# EyePoint u22

Прибор настольный для поиска неисправных электронных компонентов на печатных платах

**Инструкция по эксплуатации**

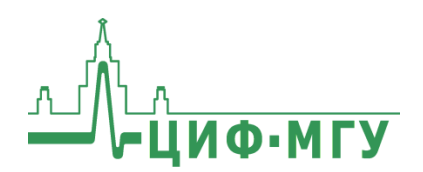

## **СОДЕРЖАНИЕ**

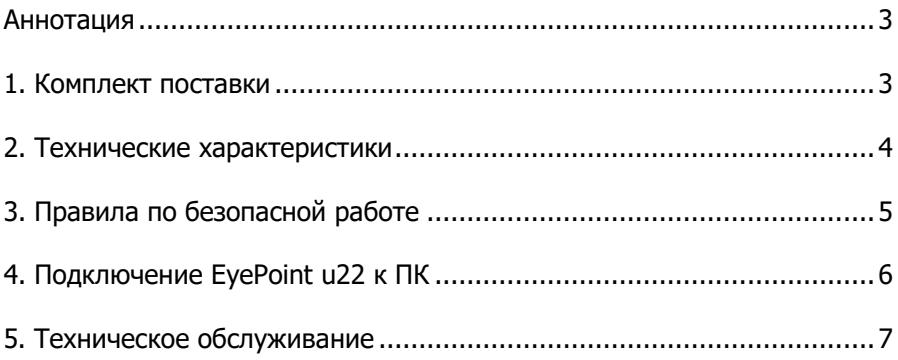

# <span id="page-2-0"></span>**АННОТАЦИЯ**

Данная инструкция содержит информацию по безопасной работе с прибором EyePoint u22 - двухканальным локализатором неисправных электронных компонентов на печатных платах методом аналогового сигнатурного анализа (ACA) с частотой тестирующего сигнала до 100 кГц.

Пожалуйста, внимательно читайте описание и соблюдайте все указания в блоках «Предупреждение».

#### Предупреждение

Во избежание поражения электрическим током перед началом работы с прибором внимательно прочитайте раздел «Правила по безопасной работе».

EyePoint u22 использует два улучшенных модуля ASA a2. Это значит, что Вам доступны все наиболее современные возможности ASA: настройка рабочей частоты, диапазона рабочих напряжений и токов, детектирование «динамических ВАХ», интеллектуальное сравнение сигнатур, сглаживание ВАХ.

## <span id="page-2-1"></span>1. КОМПЛЕКТ ПОСТАВКИ

При получении устройства проверьте наличие и целостность комплекта поставки:

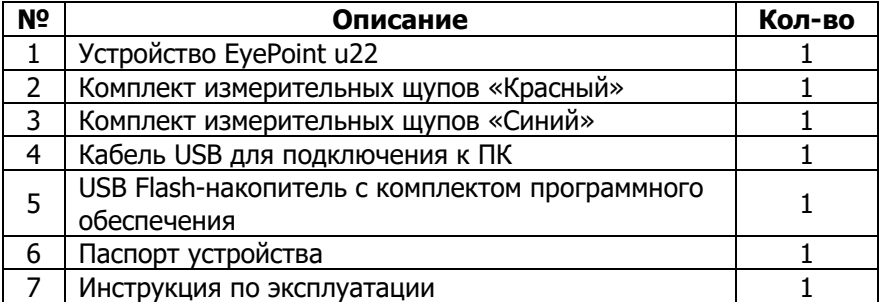

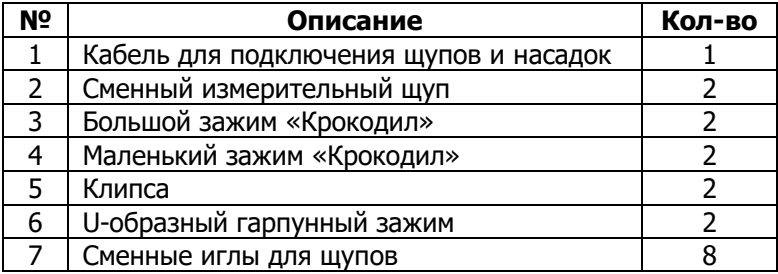

В состав комплекта измерительных щупов входят:

В случае отсутствия или повреждения чего-либо из комплекта поставки, пожалуйста, немедленно свяжитесь с поставщиком.

#### <span id="page-3-0"></span>**2. ТЕХНИЧЕСКИЕ ХАРАКТЕРИСТИКИ**

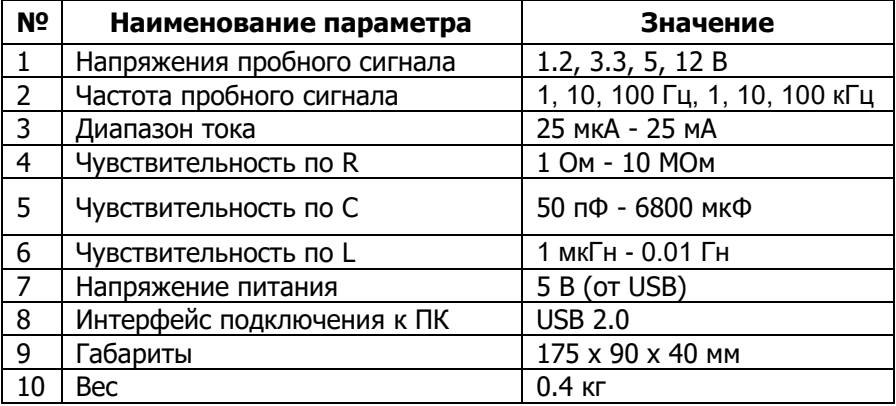

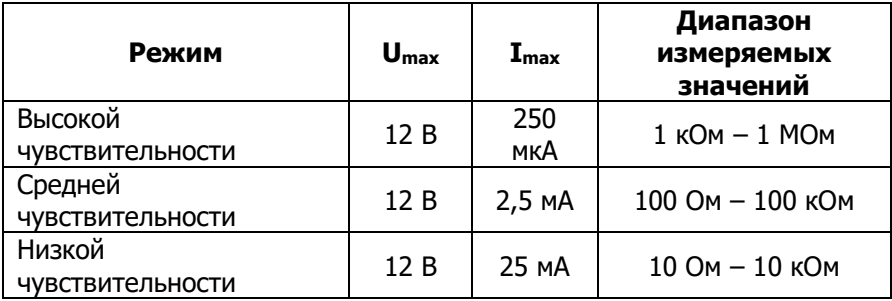

## <span id="page-4-0"></span>3. ПРАВИЛА ПО БЕЗОПАСНОЙ РАБОТЕ

Во избежание поражения электрическим током или возможного повреждения прибора или тестируемого оборудования соблюдайте следующие правила:

- Перед использованием осмотрите корпус прибора. Не используйте прибор, если на его корпусе имеются серьезные повреждения и/или отсутствуют детали.
- Работая со шупами, держитесь пальцами за корпус шупа за защитными ограничителями
- Не подавайте на вход между гнездами или между землей и любым из гнезд напряжение, превышающее максимально допустимое.
- При измерениях соблюдайте правильность подключения щупов, режимы измерения.
- Перед проверкой исправности компонентов на тестируемых платах отключите от них электропитание и разрядите все высоковольтные конденсаторы.
- Во избежание некорректной работы прибора не ремонтируйте его самостоятельно, обратитесь к поставшику.
- Не вносите изменения в схему прибора, чтобы избежать его поломки или опасности для пользователя.
- Для очистки корпуса прибора следует использовать только мягкую ткань и неагрессивные моющие средства. Во избежание коррозии, повреждения прибора и несчастных случаев недопустимо использовать для очистки растворители и абразивные вешества.
- Выключайте прибор, если он не используется.
- Не используйте и не храните прибор в условиях высокой температуры, влажности, в присутствии взрывчатых веществ или сильных магнитных полей. Работоспособность прибора может быть нарушена при попадании на него влаги.
- Прибор предназначен для использования в помещении.

## <span id="page-5-0"></span>**4. ПОДКЛЮЧЕНИЕ EyePoint u22 К ПК**

Установочные фалы, упоминаемые в настоящей инструкции, можно найти на USB Flash-накопителе, входящем в комплект поставки EyePoint u22.

- 1. Скопируйте на свой ПК папку eplab.
- 2. Извлеките содержимое архива EPLab.
- 3. Установите Microsoft Visual C++ 2013 Redistributable (потребуются права администратора). Установочный файл можно найти в папке "supporting\_software".
- 4. Подключите EyePoint u22 к ПК при помощи USB-кабеля.
- 5. После подключения устройства запустится автоматический поиск драйверов, который, завершится неудачей. Для установки драйверов найдите в «Диспетчере устройств» раздел «Другие устройства», в нем должны быть два устройства EyePoint Signature Analyser (Рисунок 1).

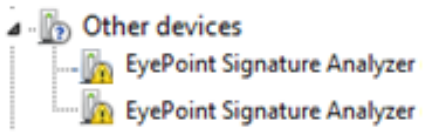

Рисунок 1. Отображение устройств в диспетчере устройств

- 6. Откройте контекстное меню, кликнув правой кнопкой мыши по одному из этих устройств, и выберите пункт «Обновить драйвер». Выполните поиск драйверов на этом компьютере, указав путь к папке с установочными файлами EPLab, и нажмите далее. Установите драйвер, не смотря на предупреждение системы безопасности.
- 7. Повторите пункт 6 для второго устройства.
- 8. После установки драйвера в разделе устройств «Порты (COM и LPT)» должны появиться два устройства EyePoint Signature Analyser (Рисунок 2), номера COM портов могут отличаться.

⊿ <sup>Ter</sup> Ports (COM & LPT) Communications Port (COM1) EyePoint Signature Analyzer (COM4) EyePoint Signature Analyzer (COM5) Рисунок 2. Отображение устройств после установки драйвера

#### **Работа EyePoint u22 с графическим ПО EPLab описана в «Руководство пользователя EPLab»**

### <span id="page-6-0"></span>**5. ТЕХНИЧЕСКОЕ ОБСЛУЖИВАНИЕ**

В данном разделе описываются основные процедуры технического обслуживания.

#### **Предупреждение**

Не пытайтесь самостоятельно проводить ремонт прибора, если Вы не являетесь квалифицированным уполномоченным специалистом, имеющим всю необходимую информацию и средства.

Для предотвращения повреждения прибора избегайте попадания влаги или других проводящих веществ внутрь прибора.

#### **Общие положения**

- Периодически протирайте корпус прибора тканью, увлажненной мягкими моющими веществами. Не используйте растворители или абразивы.
- Прочищайте разъемы прибора ватными палочками с мягким моющим средством, т.к. загрязненные разъемы могут повлиять на точность измерений.
- Не храните прибор в местах с повышенной влажностью, высокой температурой, в присутствии горючих или взрывчатых веществ и сильных магнитных полей.

Данное руководство по эксплуатации может быть изменено производителем без дополнительного уведомления.

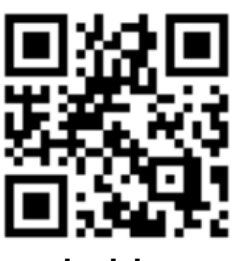

**physlab.ru**

Общество с ограниченной ответственностью «Центр инженерной физики при МГУ имени М.В. Ломоносова»

Телефон: +7 (499) 343-5624

e-mail: info@physlab.ru

Техподдержка: eyepoint@physlab.ru